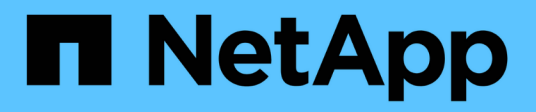

# **Bereitstellung für OpenShift Virtualization**

NetApp Solutions

NetApp April 26, 2024

This PDF was generated from https://docs.netapp.com/de-de/netapp-solutions/containers/rh-osn\_use\_case\_openshift\_virtualization\_deployment\_prerequisites.html on April 26, 2024. Always check docs.netapp.com for the latest.

# **Inhalt**

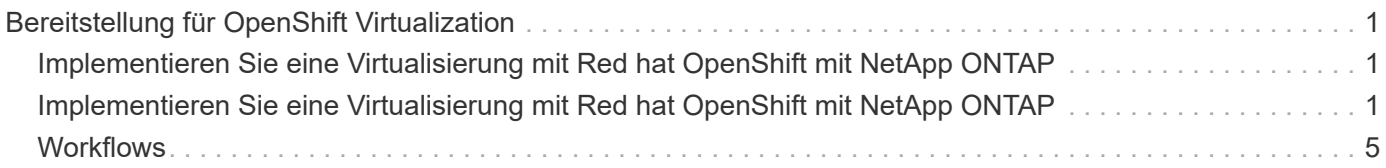

# <span id="page-2-0"></span>**Bereitstellung für OpenShift Virtualization**

# <span id="page-2-1"></span>**Implementieren Sie eine Virtualisierung mit Red hat OpenShift mit NetApp ONTAP**

### **Voraussetzungen**

- Ein Red hat OpenShift-Cluster (ab Version 4.6) wird auf Bare-Metal-Infrastrukturen mit RHCOS-Worker-Nodes installiert
- Der OpenShift-Cluster muss über eine vom Installer bereitgestellte Infrastruktur (IPI) installiert werden
- Implementieren Sie Machine Health Checks, um die HA für VMs aufrechtzuerhalten
- Ein NetApp ONTAP Cluster
- Astra Trident ist auf dem OpenShift-Cluster installiert
- Ein Trident Back-End, das mit einer SVM auf ONTAP Cluster konfiguriert ist
- StorageClass: Ist auf dem OpenShift-Cluster mit Astra Trident als bereitstellungsunternehmen konfiguriert
- Cluster-Admin-Zugriff auf Red hat OpenShift-Cluster
- Administratorzugriff auf das NetApp ONTAP-Cluster
- Eine Admin-Workstation mit den Tools tridentctl und oc installiert und zur €Pfad hinzugefügt

Da die OpenShift-Virtualisierung von einem auf dem OpenShift-Cluster installierten Operator gemanagt wird, entsteht zusätzlicher Overhead für Speicher, CPU und Speicher, der bei der Planung der Hardwareanforderungen für den Cluster berücksichtigt werden muss. Siehe Dokumentation ["Hier"](https://docs.openshift.com/container-platform/4.7/virt/install/preparing-cluster-for-virt.html#virt-cluster-resource-requirements_preparing-cluster-for-virt) Entnehmen.

Optional können Sie auch einen Teilbereich der OpenShift-Cluster-Nodes angeben, um die OpenShift-Virtualisierungsbetreiber, -Controller und -VMs zu hosten, indem Sie die Regeln für die Knotenplatzierung konfigurieren. Befolgen Sie die Dokumentation, um die Regeln für die Knotenplatzierung für OpenShift Virtualization zu konfigurieren ["Hier"](https://docs.openshift.com/container-platform/4.7/virt/install/virt-specifying-nodes-for-virtualization-components.html).

Für den von OpenShift Virtualization unterstützten Storage empfiehlt NetApp die Verwendung einer dedizierten StorageClass, die Storage von einem bestimmten Trident-Back-End anfordert. Diese wiederum wird durch eine dedizierte SVM unterstützt. Dies sorgt für eine weiterhin hohe Mandantenfähigkeit im Hinblick auf die Daten, die für VM-basierte Workloads im Cluster OpenShift zur Verfügung gestellt werden.

# <span id="page-2-2"></span>**Implementieren Sie eine Virtualisierung mit Red hat OpenShift mit NetApp ONTAP**

Um die OpenShift Virtualization zu installieren, gehen Sie wie folgt vor:

- 1. Melden Sie sich beim Bare-Metal-Cluster Red hat OpenShift mit Zugriff auf den Cluster-Administrator an.
- 2. Wählen Sie in der Dropdown-Liste Perspektive den Eintrag Administrator aus.
- 3. Navigieren Sie zu Operators > OperatorHub, und suchen Sie nach OpenShift Virtualization.

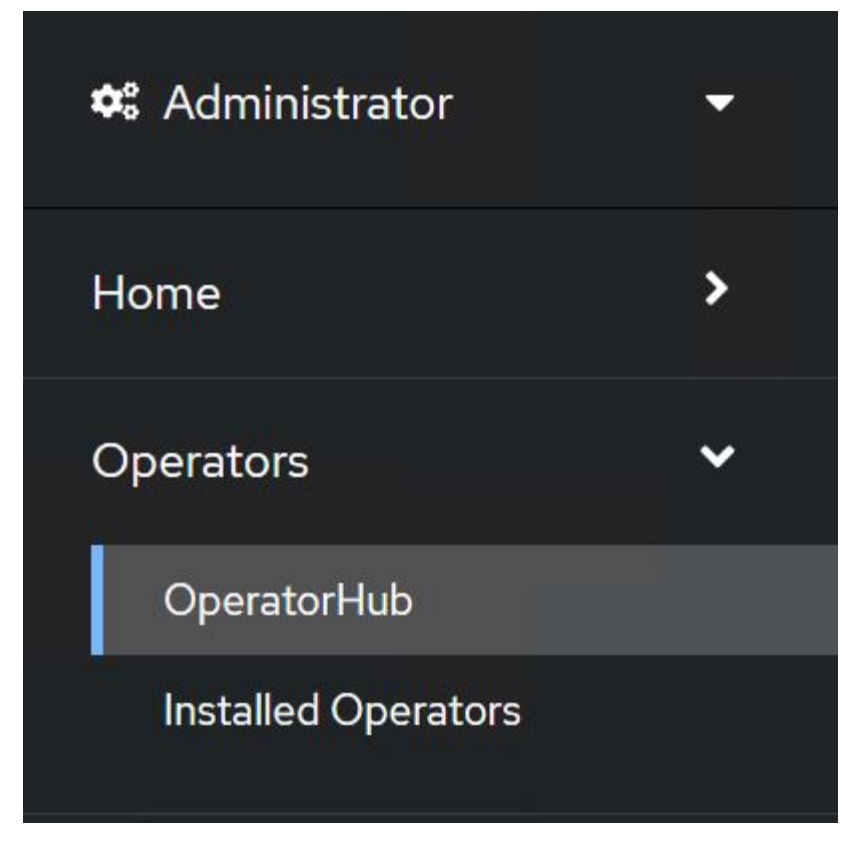

4. Wählen Sie die Kachel OpenShift Virtualization aus, und klicken Sie auf Installieren.

 $\times$ 

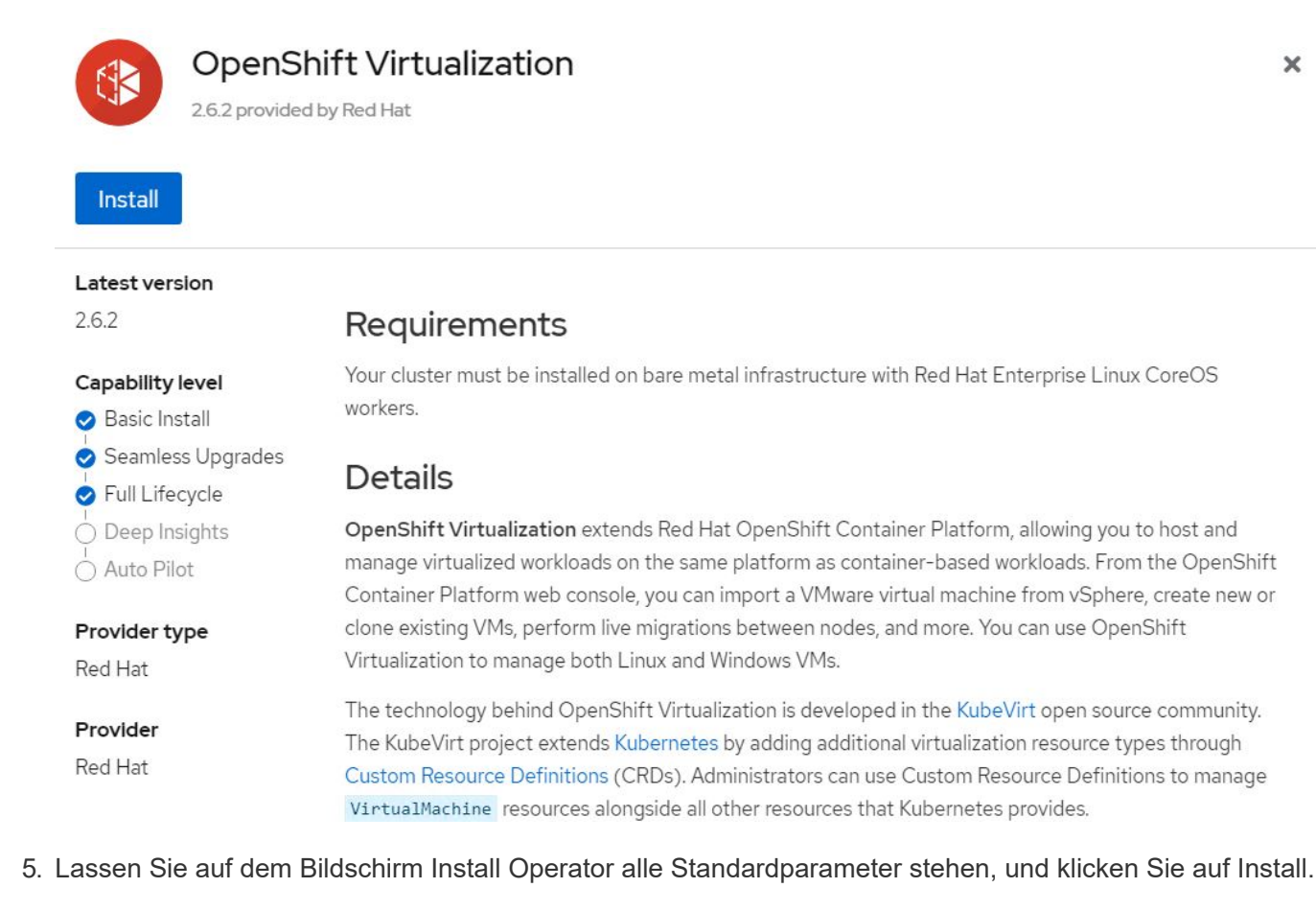

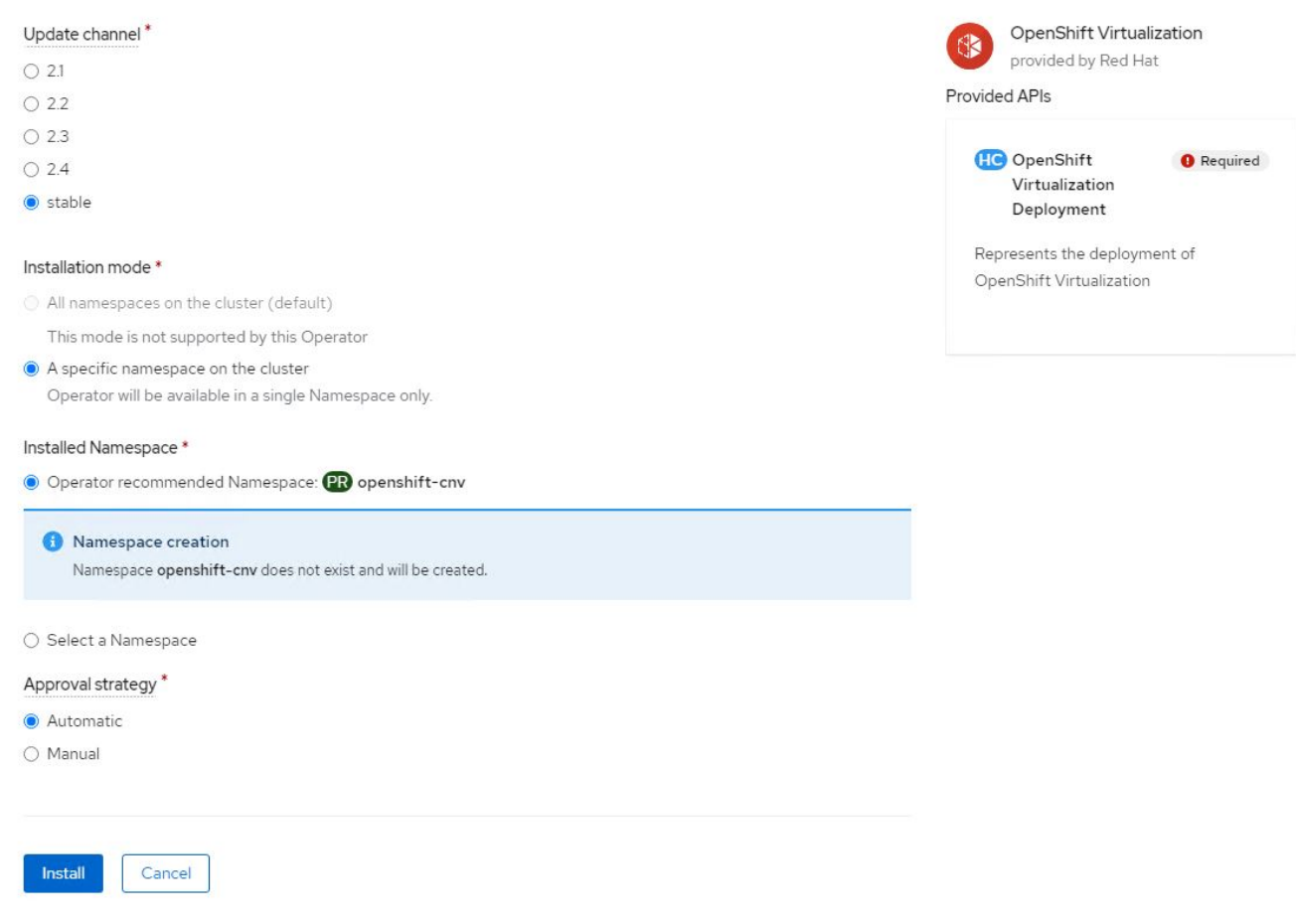

6. Warten Sie, bis die Installation des Bedieners abgeschlossen ist.

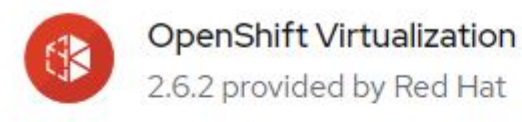

## Installing Operator

The Operator is being installed. This may take a few minutes.

View installed Operators in Namespace openshift-cnv

7. Klicken Sie nach der Installation des Operators auf Hyperconverged erstellen.

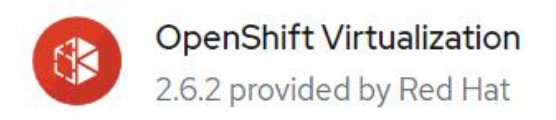

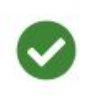

### Installed operator - operand required

The Operator has installed successfully. Create the required custom resource to be able to use this Operator.

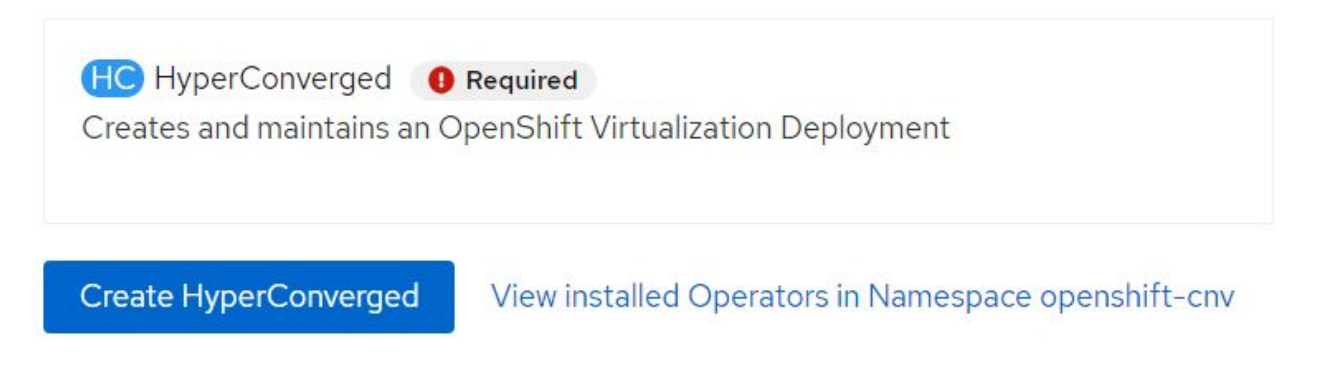

8. Klicken Sie im Bildschirm Hyperconverged erstellen auf Erstellen, um alle Standardparameter zu akzeptieren. In diesem Schritt wird die Installation von OpenShift Virtualization gestartet.

#### Name\* المنبيا

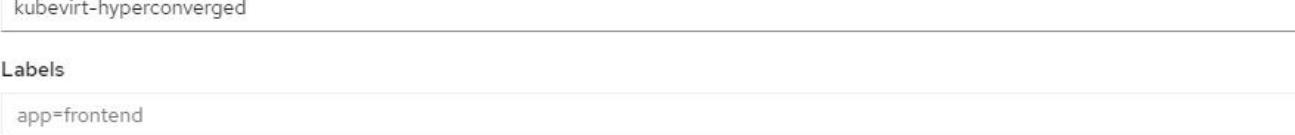

#### Infra

infra HyperConvergedConfig influences the pod configuration (currently only placement) for all the infra components needed on the virtualization enabled cluster but not necessarely directly on each node running VMs/VMIs.

#### Workloads

workloads HyperConvergedConfig influences the pod configuration (currently only placement) of components which need to be running on a node where virtualization workloads should be able to run. Changes to Workloads HyperConvergedConfig can be applied only without existing workload.

#### **Bare Metal Platform**

true

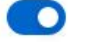

BareMetalPlatform indicates whether the infrastructure is baremetal.

#### **Feature Gates**

featureGates is a map of feature gate flags. Setting a flag to `true` will enable the feature. Setting `false` or removing the feature gate, disables the feature.

#### Local Storage Class Name

LocalStorageClassName the name of the local storage class.

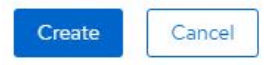

9. Nachdem alle Pods in den Betriebszustand im Namespace openshift-cnv verschoben wurden und sich der OpenShift Virtualization Operator im Status erfolgreich befindet, ist der Operator betriebsbereit. VMs können jetzt im OpenShift-Cluster erstellt werden.

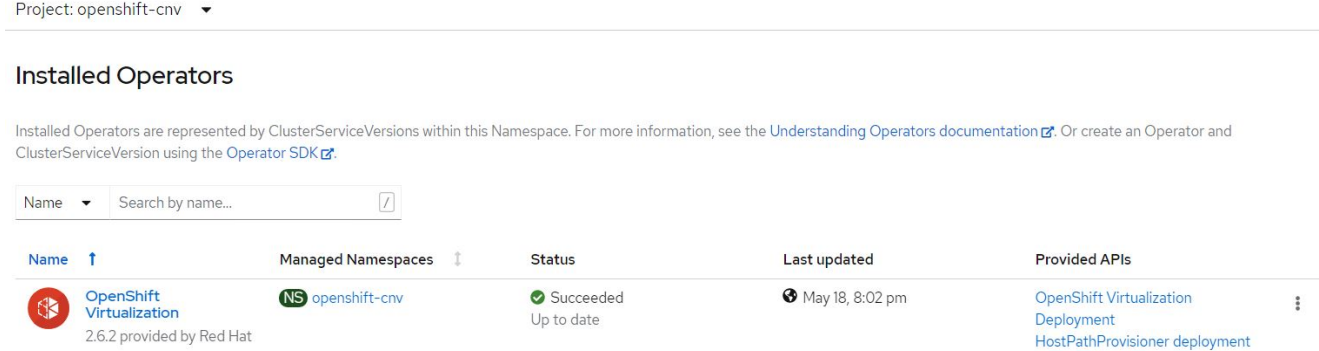

### <span id="page-6-0"></span>**Workflows**

**Workflows: Red hat OpenShift Virtualisierung mit NetApp ONTAP**

 $\overline{\phantom{a}}$ 

 $\overline{\phantom{a}}$ 

 $\,$ 

#### **Erstellen Sie eine VM**

VMs sind statusorientierte Implementierungen, bei denen Volumes das Betriebssystem und die Daten hosten müssen. Da die VMs als Pods ausgeführt werden, werden die VMs mit PVS unterstützt, die über Trident auf NetApp ONTAP gehostet werden. Diese Volumes sind als Festplatten verbunden und speichern das gesamte Dateisystem einschließlich der Boot-Quelle der VM.

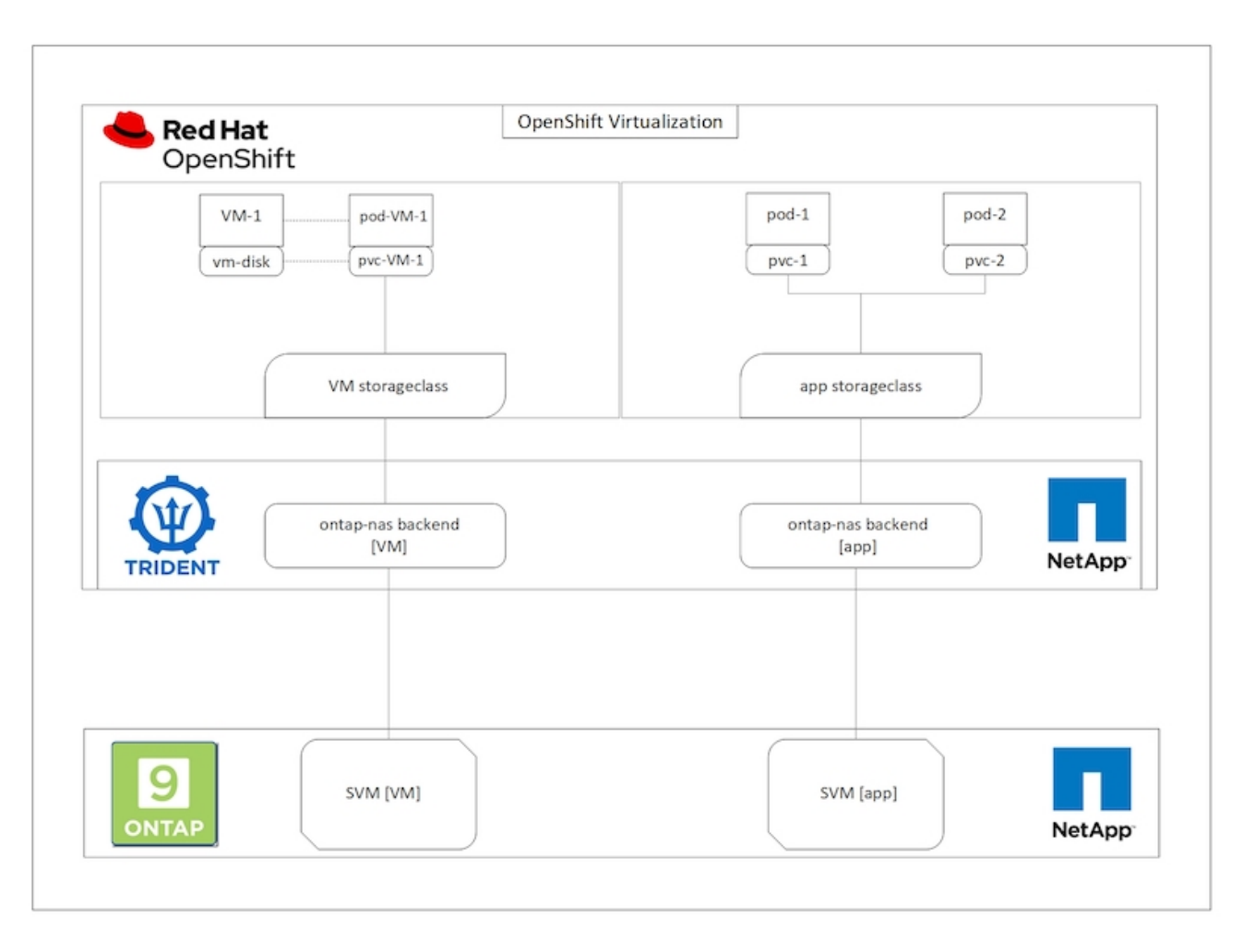

Gehen Sie wie folgt vor, um eine virtuelle Maschine im OpenShift-Cluster zu erstellen:

- 1. Navigieren Sie zu Workloads > Virtualisierung > Virtuelle Maschinen, und klicken Sie auf Erstellen > mit Assistenten.
- 2. Wählen Sie das gewünschte Betriebssystem aus, und klicken Sie auf Weiter.
- 3. Wenn für das ausgewählte Betriebssystem keine Startquelle konfiguriert ist, müssen Sie es konfigurieren. Wählen Sie unter "Startquelle" aus, ob Sie das BS-Image aus einer URL oder aus einer Registrierung importieren möchten, und geben Sie die entsprechenden Details an. Erweitern Sie Advanced und wählen Sie die Trident-gestützte StorageClass aus. Klicken Sie anschließend auf Weiter.

#### Boot source

This template does not have a boot source. Provide a custom boot source for this CentOS 8.0+ VM virtual machine.

#### Boot source type \*

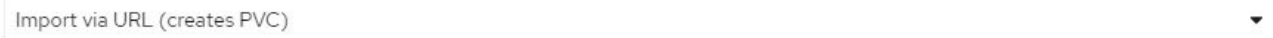

#### Import URL \*

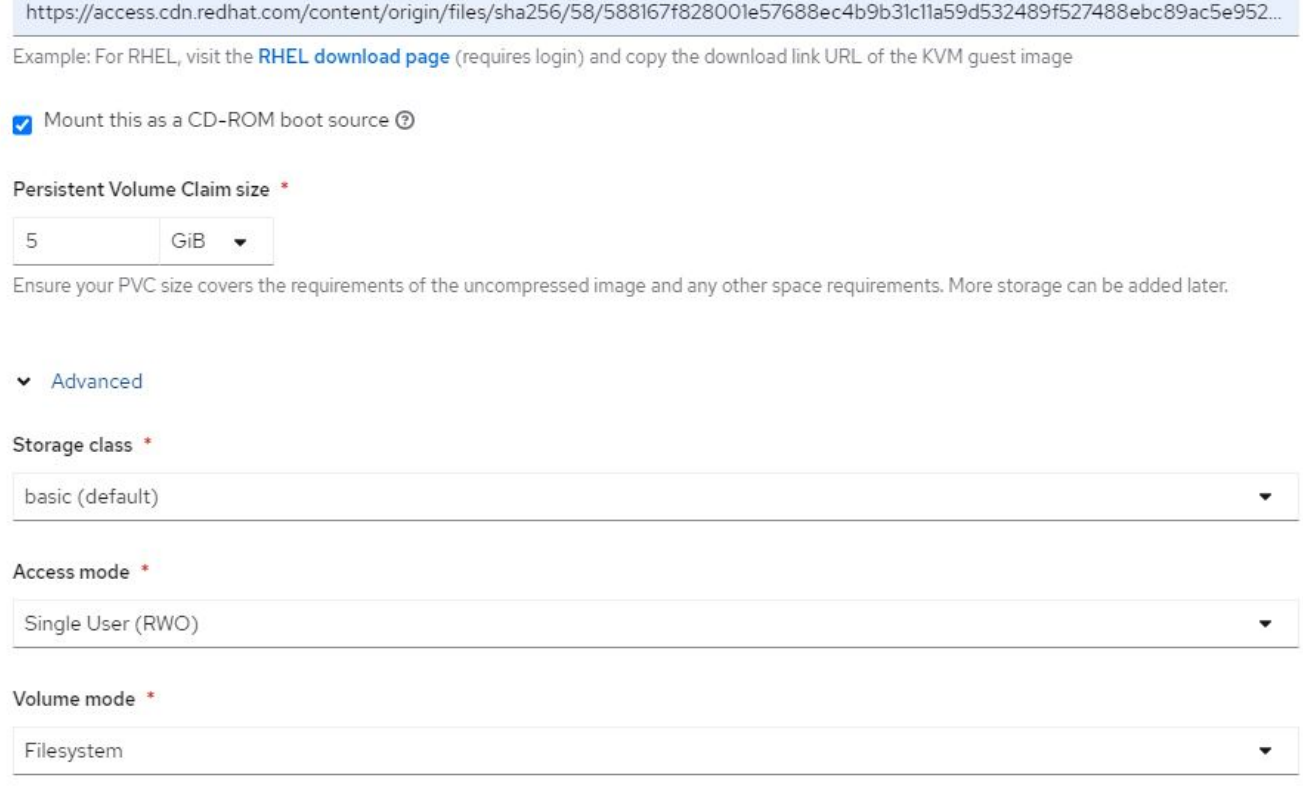

- 4. Wenn für das ausgewählte Betriebssystem bereits eine Startquelle konfiguriert ist, kann der vorherige Schritt übersprungen werden.
- 5. Wählen Sie im Bereich "Prüfen und Erstellen" das Projekt aus, in dem Sie die VM erstellen möchten, und geben Sie die VM-Details an. Vergewissern Sie sich, dass die Startquelle für den Klon- und Bootvorgang von CD-ROM ausgewählt ist, wobei die entsprechende PVC für das ausgewählte Betriebssystem zugewiesen ist.

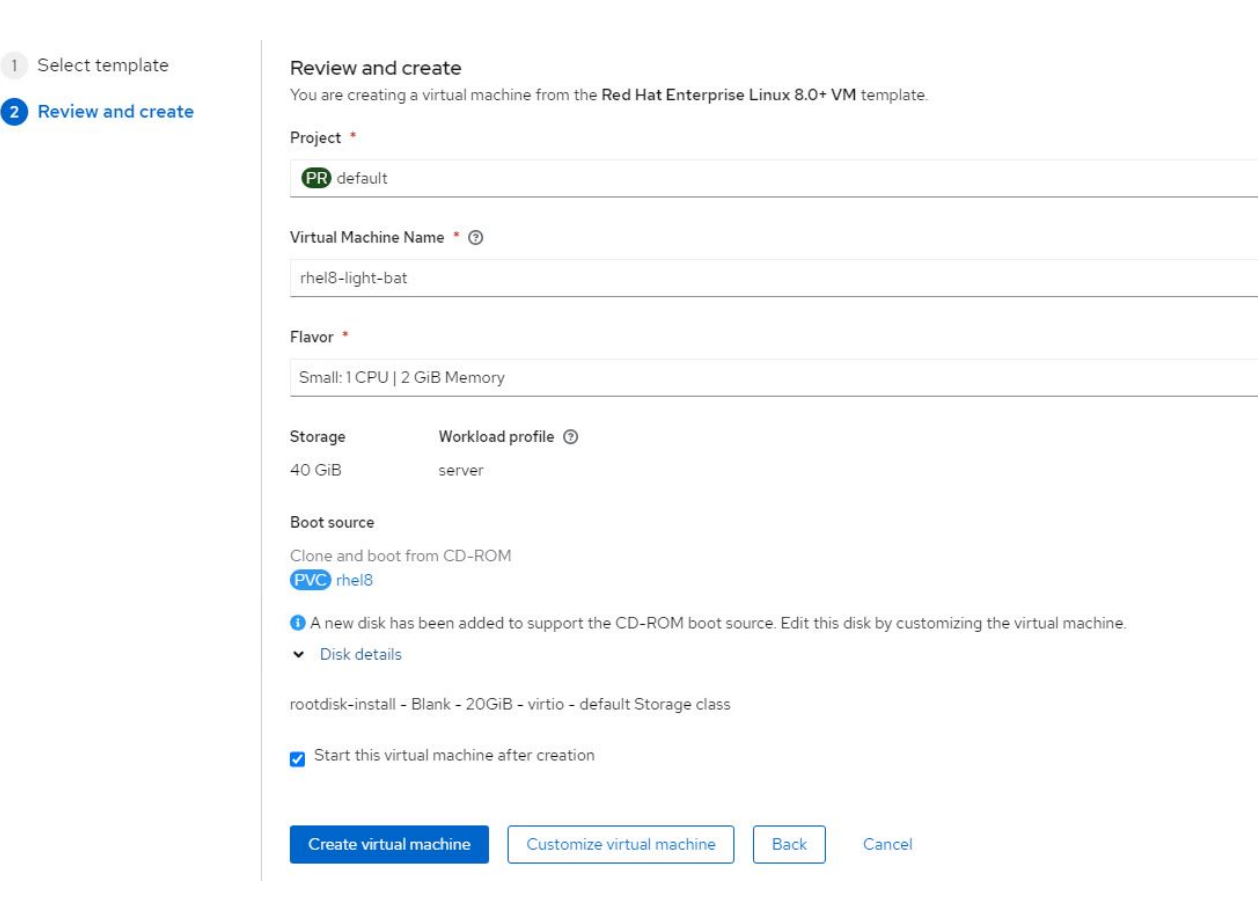

- 6. Wenn Sie die virtuelle Maschine anpassen möchten, klicken Sie auf Virtuelle Maschine anpassen und ändern Sie die erforderlichen Parameter.
- 7. Klicken Sie auf Virtual Machine erstellen, um die virtuelle Maschine zu erstellen. Dadurch wird ein entsprechender Pod im Hintergrund bereitgestellt.

Wenn eine Startquelle für eine Vorlage oder ein Betriebssystem aus einer URL oder aus einer Registrierung konfiguriert ist, wird in der ein PVC erstellt openshift-virtualization-os-images Projizieren und Herunterladen des KVM-Gastabbilds auf das PVC. Sie müssen sicherstellen, dass Vorlagen-PVCs über genügend bereitgestellten Speicherplatz verfügen, um das KVM-Gast-Image für das entsprechende Betriebssystem unterzubringen. Diese VES werden dann geklont und als RootDisks an virtuelle Maschinen angehängt, wenn sie mit den entsprechenden Vorlagen in einem Projekt erstellt werden.

### **Workflows: Red hat OpenShift Virtualisierung mit NetApp ONTAP**

#### **VM-Live-Migration**

Live Migration ist ein Prozess, bei dem eine VM-Instanz in einem OpenShift-Cluster ohne Ausfallzeit von einem Node zu einem anderen migriert wird. Damit die Live-Migration in einem OpenShift-Cluster funktioniert, müssen VMs mit Shared ReadWriteManche-Zugriffsmodus an PVCs gebunden sein. Astra Trident Back-End ist mit einer SVM auf einem NetApp ONTAP-Cluster konfiguriert, der für das NFS-Protokoll aktiviert ist und Shared ReadWriteViele Zugriffsmöglichkeiten für PVCs unterstützt. Daher können VMs mit PVCs, die über von Trident über NFS-fähige SVM bereitgestellt werden, ohne Ausfallzeiten migriert werden.

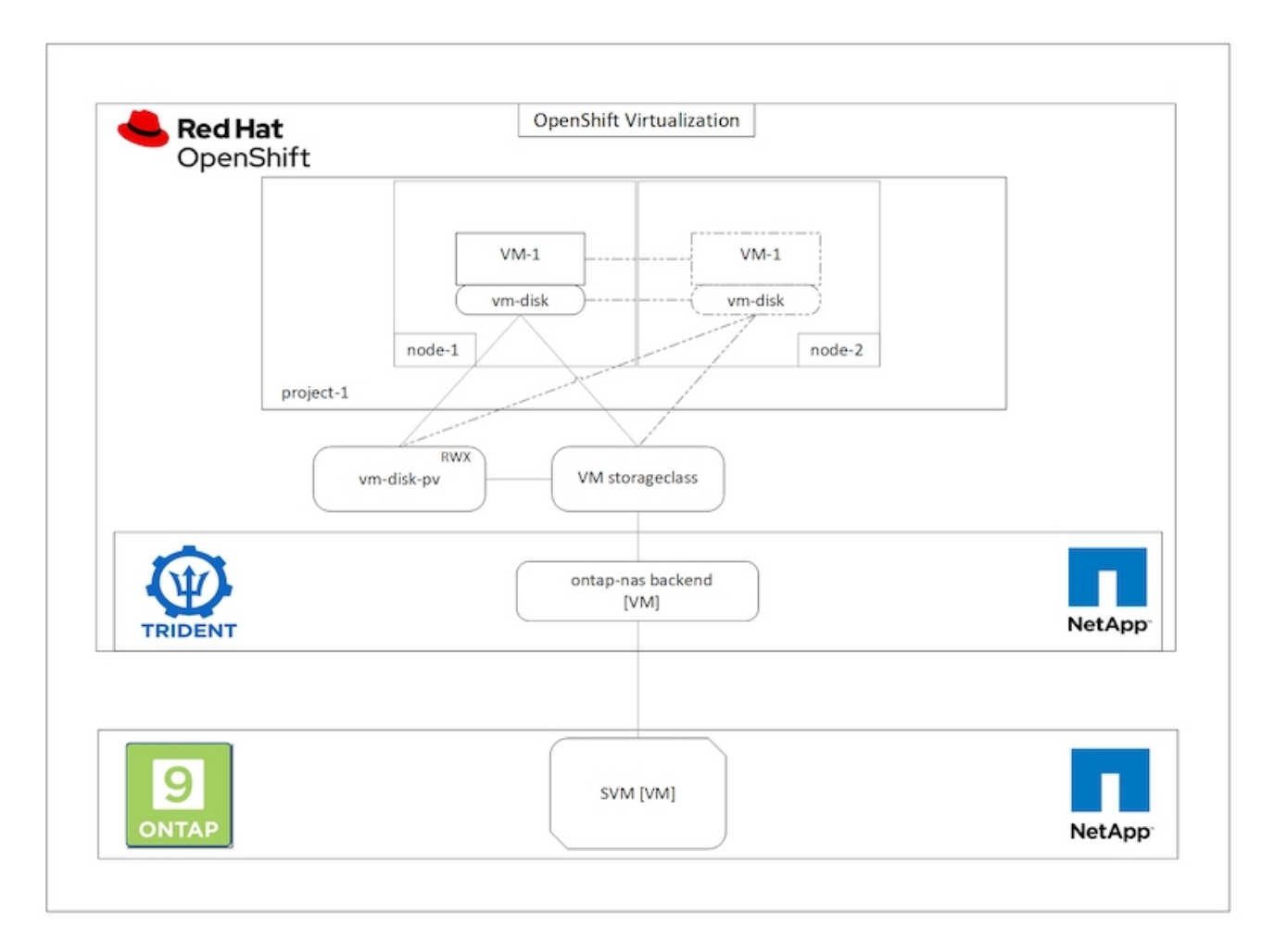

So erstellen Sie eine VM, die an PVCs mit gemeinsam genutzten ReadWriteViele Zugriffsmöglichkeiten gebunden ist:

- 1. Navigieren Sie zu Workloads > Virtualisierung > Virtuelle Maschinen, und klicken Sie auf Erstellen > mit Assistenten.
- 2. Wählen Sie das gewünschte Betriebssystem aus, und klicken Sie auf Weiter. Nehmen wir an, dass auf dem ausgewählten Betriebssystem bereits eine Startquelle konfiguriert war.
- 3. Wählen Sie im Bereich "Prüfen und Erstellen" das Projekt aus, in dem Sie die VM erstellen möchten, und geben Sie die VM-Details an. Vergewissern Sie sich, dass die Startquelle für den Klon- und Bootvorgang von CD-ROM ausgewählt ist, wobei die entsprechende PVC für das ausgewählte Betriebssystem zugewiesen ist.
- 4. Klicken Sie auf Virtual Machine anpassen und dann auf Storage.
- 5. Klicken Sie auf die Ellipsen neben der Rootdisk, und stellen Sie sicher, dass die mit Trident bereitgestellte Speicheraglass ausgewählt ist. Erweitern Sie den Eintrag Erweitert, und wählen Sie für den Zugriffsmodus den Eintrag Shared Access (RWX) aus. Klicken Sie dann auf Speichern.

# **Edit Disk**

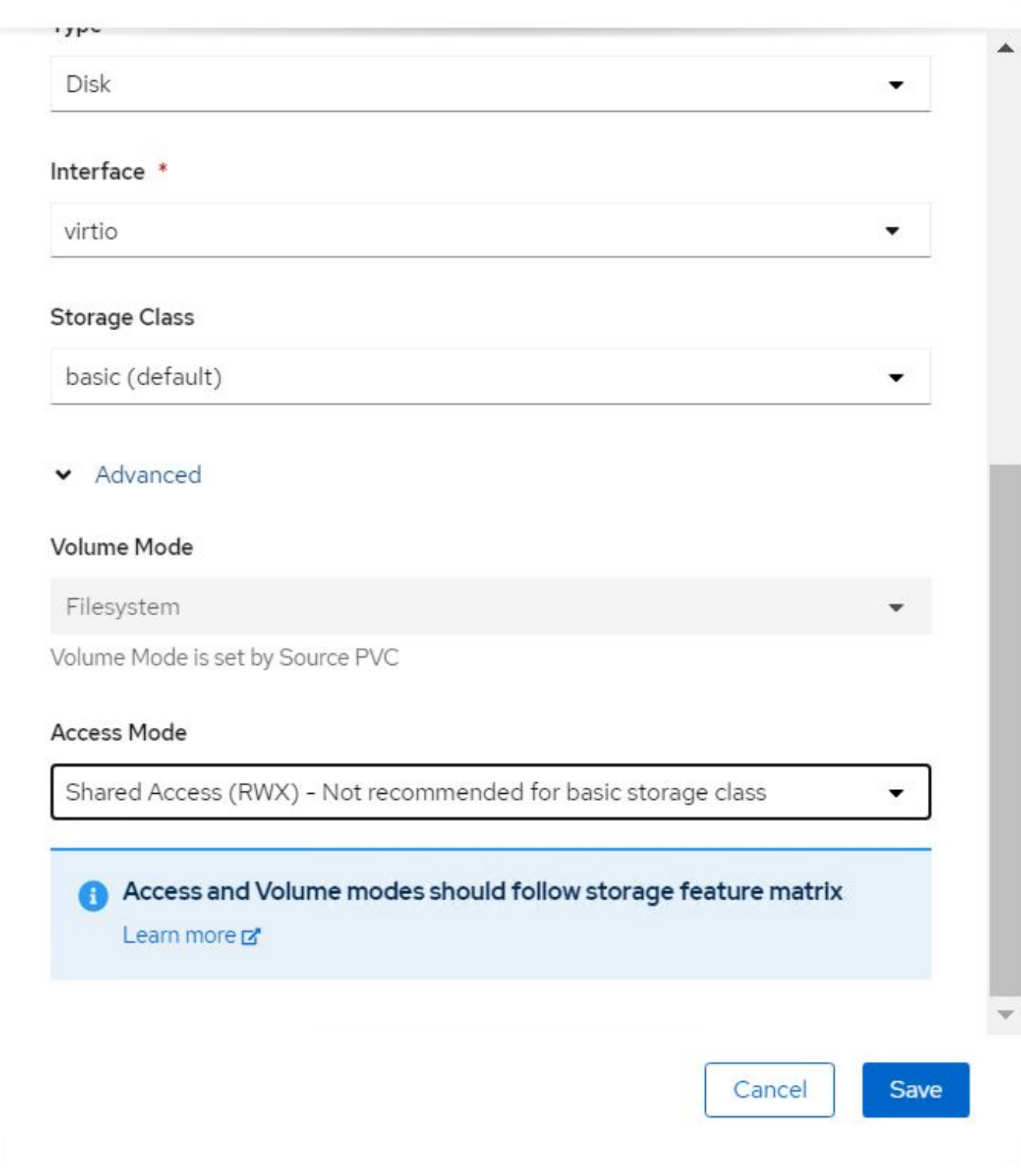

6. Klicken Sie auf Überprüfen und bestätigen und dann auf Virtuelle Maschine erstellen.

Gehen Sie wie folgt vor, um eine VM manuell auf einen anderen Knoten im OpenShift-Cluster zu migrieren.

1. Navigieren Sie zu Workloads > Virtualisierung > Virtual Machines.

- 2. Klicken Sie für die zu migrierenden VMs auf die Auslassungspunkte, und klicken Sie dann auf die Virtual Machine migrieren.
- 3. Klicken Sie auf Migrieren, wenn die Meldung angezeigt wird, um zu bestätigen.

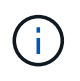

Eine VM-Instanz in einem OpenShift-Cluster wird automatisch auf einen anderen Node migriert, wenn der ursprüngliche Node in den Wartungsmodus versetzt wird, wenn die "vertreiben"-Strategie auf "LiveMigrate" gesetzt ist.

### **Workflows: Red hat OpenShift Virtualisierung mit NetApp ONTAP**

#### **Klonen von VMs**

Das Klonen einer vorhandenen VM in OpenShift wird durch die Unterstützung der Funktion "Volume CSI" von Astra Trident ermöglicht. Das Klonen von CSI-Volumes ermöglicht die Erstellung eines neuen PVC mithilfe einer vorhandenen PVC als Datenquelle durch die Duplizierung des PV. Nach der Erstellung des neuen PVC funktioniert es als separate Einheit und ohne Verbindung zur PVC-Quelle oder Abhängigkeit.

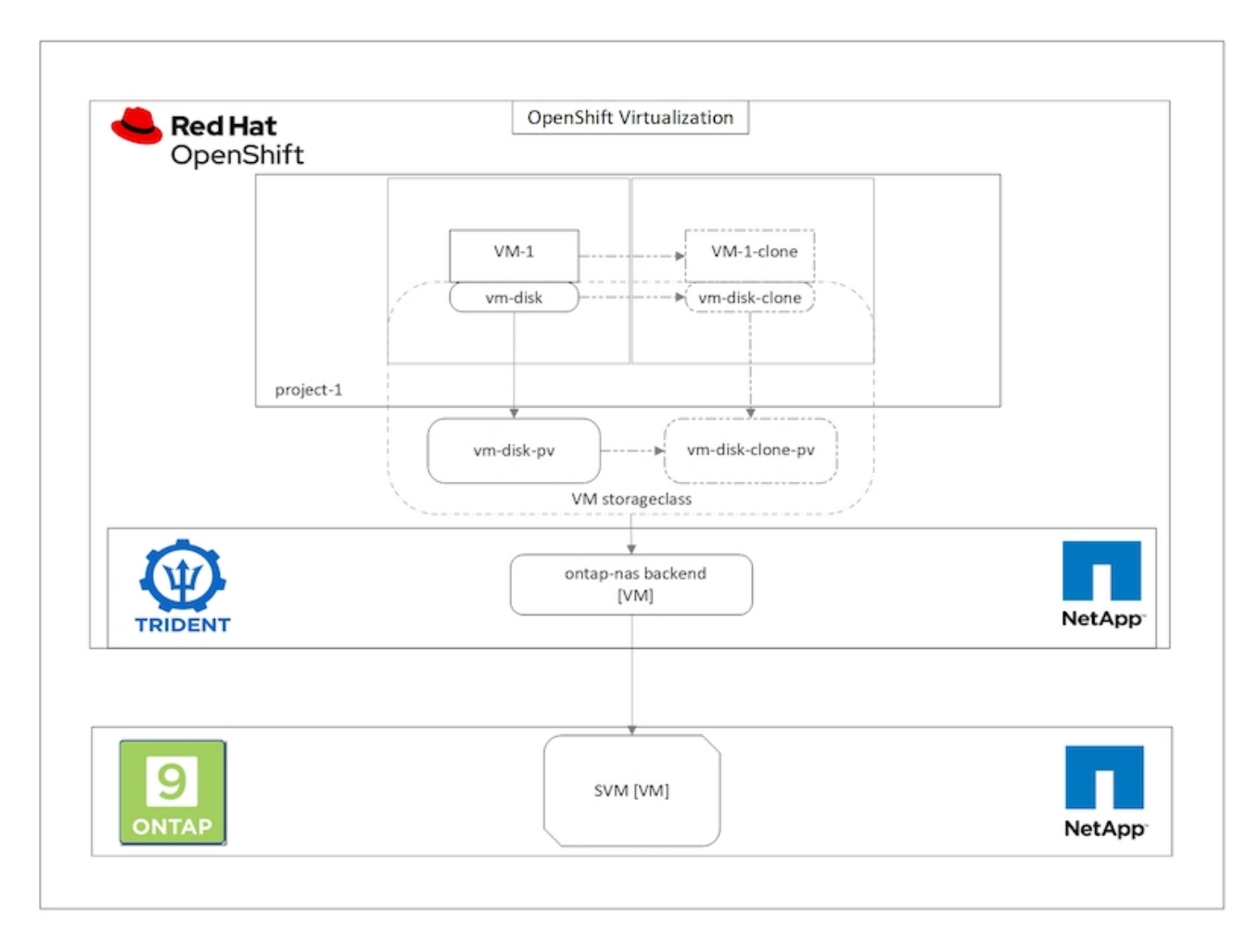

Das Klonen von CSI-Volumes unterliegt bestimmten Einschränkungen:

- 1. Die PVC-Quelle und das Ziel-PVC müssen sich im selben Projekt befinden.
- 2. Klonen wird in derselben Storage-Klasse unterstützt.
- 3. Das Klonen kann nur dann durchgeführt werden, wenn Quell- und Ziel-Volumes dieselbe VolumeMode-

Einstellung verwenden. Ein Block-Volume kann beispielsweise nur auf einem anderen Block-Volume geklont werden.

VMs in einem OpenShift-Cluster können auf zwei Arten geklont werden:

- 1. Durch Herunterfahren der Quell-VM
- 2. Indem die Quell-VM verfügbar bleibt

#### **Durch Herunterfahren der Quell-VM**

Das Klonen einer vorhandenen VM durch das Herunterfahren der VM ist eine native OpenShift-Funktion, die mit Unterstützung von Astra Trident implementiert wird. Führen Sie folgende Schritte durch, um eine VM zu klonen.

- 1. Navigieren Sie zu Workloads > Virtualisierung > Virtual Machines und klicken Sie neben der zu klonenden virtuellen Maschine auf die Auslassungspunkte.
- 2. Klicken Sie auf Virtual Machine klonen, und geben Sie die Details für die neue VM ein.

# Clone Virtual Machine

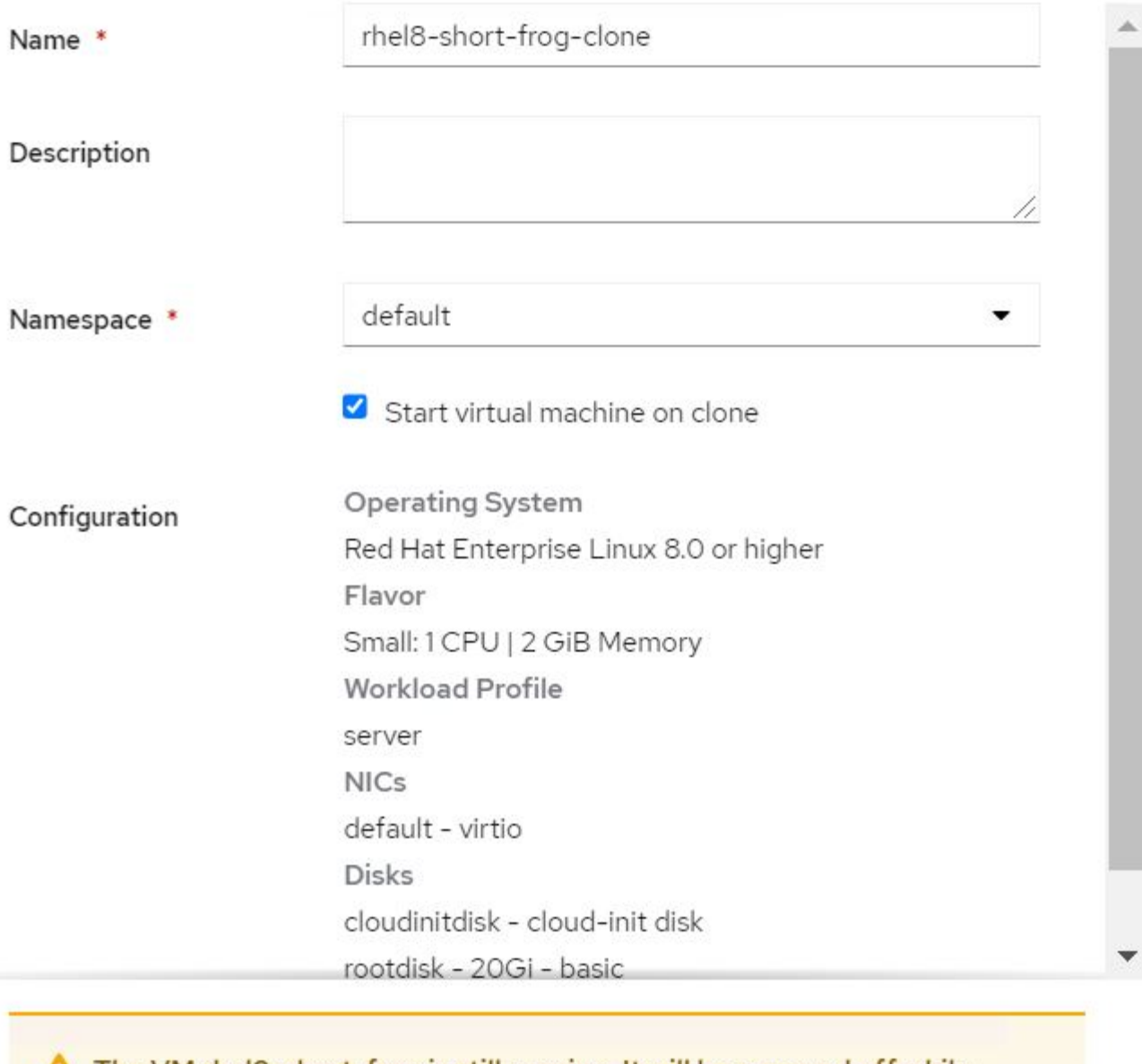

The VM rhel8-short-frog is still running. It will be powered off while cloning.

Cancel

**Clone Virtual Machine** 

- 3. Klicken Sie auf Virtual Machine klonen. Dadurch wird die Quell-VM heruntergefahren und die Erstellung der Klon-VM initiiert.
- 4. Nach Abschluss dieses Schritts können Sie auf den Inhalt der geklonten VM zugreifen und diesen überprüfen.

#### **Indem die Quell-VM verfügbar bleibt**

Eine vorhandene VM kann auch geklont werden, indem das vorhandene PVC der Quell-VM geklont und dann mithilfe des geklonten PVC eine neue VM erstellt wird. Bei dieser Methode müssen Sie die Quell-VM nicht herunterfahren. Führen Sie die folgenden Schritte aus, um eine VM zu klonen, ohne sie herunterzufahren.

- 1. Navigieren Sie zu Storage > PersistenzVolumeClaims und klicken Sie auf die Ellipse neben dem PVC, das an die Quell-VM angehängt ist.
- 2. Klicken Sie auf PVC klonen und geben Sie die Details für das neue PVC an.

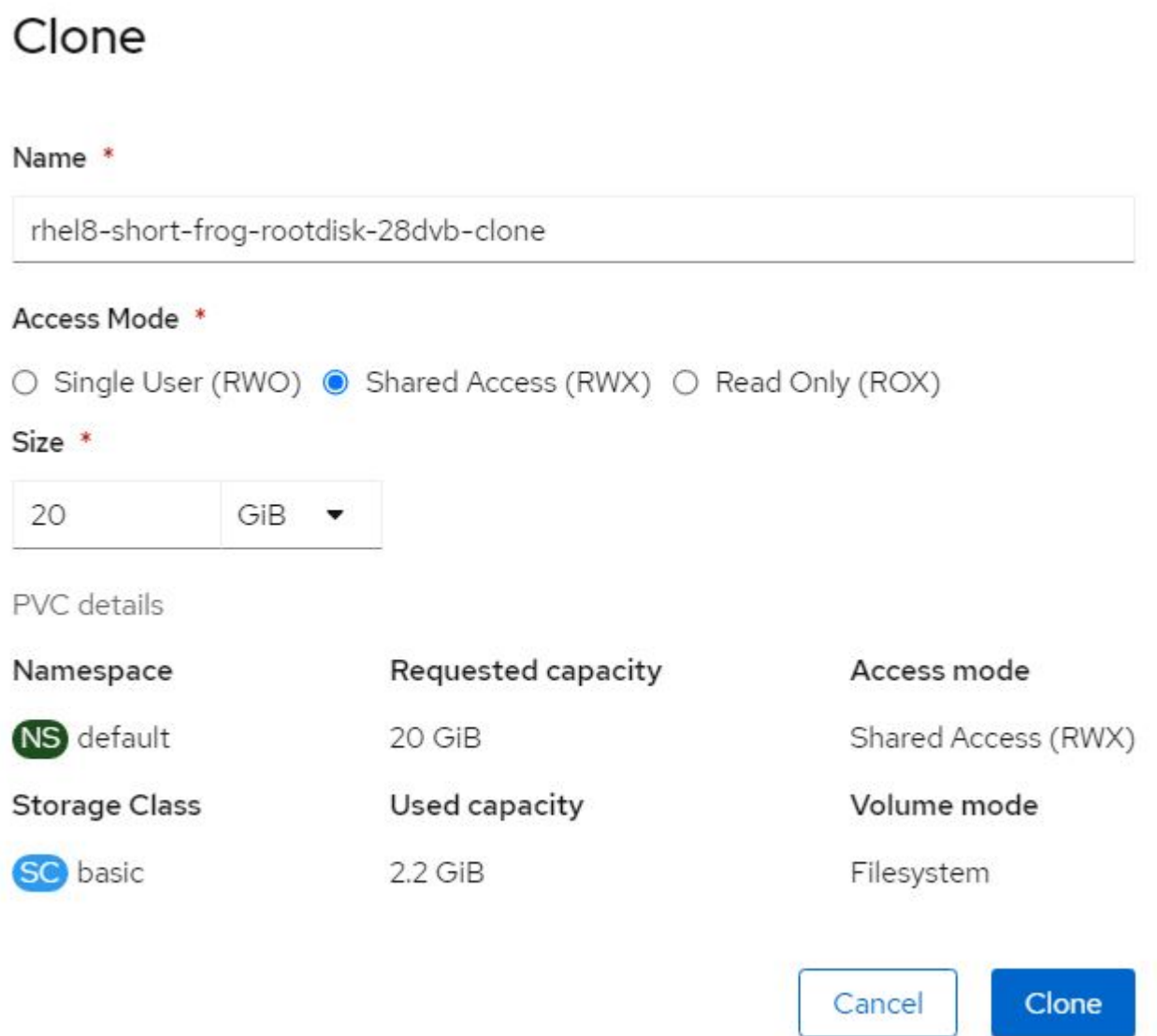

- 3. Klicken Sie dann auf Klonen. Dadurch wird ein PVC für die neue VM erstellt.
- 4. Navigieren Sie zu Workloads > Virtualisierung > Virtuelle Maschinen, und klicken Sie auf Erstellen > mit YAML.
- 5. Hängen Sie im Abschnitt Spec > Template > Spec > Volumes die geklonte PVC an anstatt der Container-Disk. Geben Sie alle anderen Details für die neue VM nach Ihren Anforderungen an.

```
- name: rootdisk
   persistentVolumeClaim:
      claimName: rhel8-short-frog-rootdisk-28dvb-clone
```
- 6. Klicken Sie auf Erstellen, um die neue VM zu erstellen.
- 7. Nachdem die VM erfolgreich erstellt wurde, zugreifen und überprüfen Sie, ob die neue VM ein Klon der Quell-VM ist.

### **Workflows: Red hat OpenShift Virtualisierung mit NetApp ONTAP**

#### **Erstellen Sie eine VM aus einem Snapshot**

Mit Astra Trident und Red hat OpenShift können Benutzer in von ihr bereitgestellten Storage-Klassen einen Snapshot eines persistenten Volumes erstellen. Mit dieser Funktion können Benutzer eine zeitpunktgenaue Kopie eines Volumes erstellen oder dasselbe Volume in einen vorherigen Zustand zurückversetzen. Ob Rollback, Klonen oder Datenwiederherstellung – lassen sich in unterschiedlichen Anwendungsfällen einsetzen.

Für Snapshot-Vorgänge in OpenShift müssen die Ressourcen VolumeSnapshotClass, VolumeSnapshot und VolumeSnapshotContent definiert werden.

- Ein VolumeSnapshotContent ist der tatsächliche Snapshot, der von einem Volume im Cluster erstellt wurde. Es handelt sich um eine Cluster-weite Ressource, die dem PersistenzVolume für Storage gleicht.
- Ein VolumeSnapshot ist eine Anforderung zum Erstellen des Snapshots eines Volumes. Es ist analog zu einem PersistentVolumeClaim.
- Mit VolumeSnapshotClass kann der Administrator verschiedene Attribute für einen VolumeSnapshot festlegen. Damit können Sie unterschiedliche Attribute für verschiedene Snapshots haben, die vom selben Volume erstellt wurden.

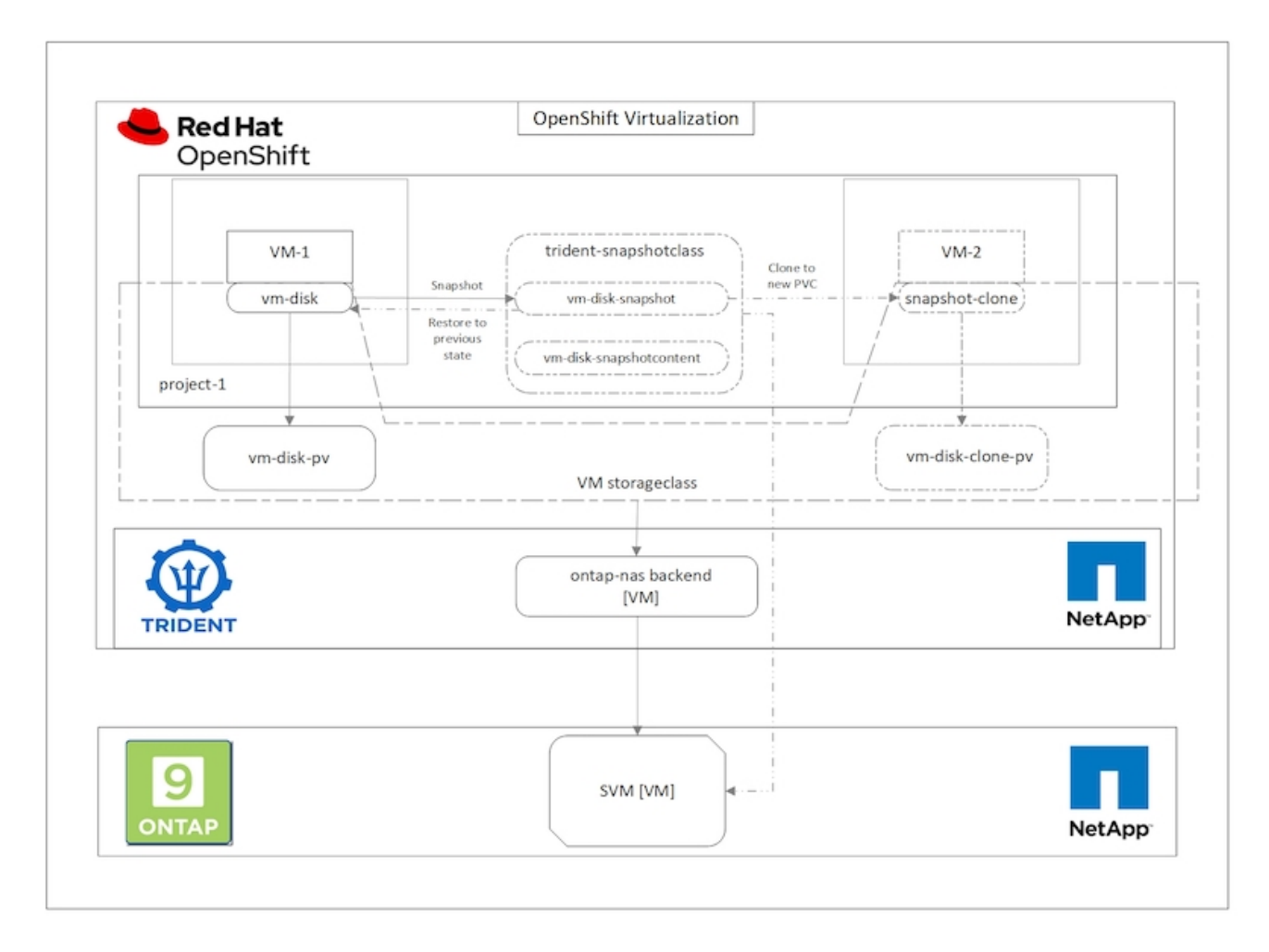

Um einen Snapshot einer VM zu erstellen, führen Sie die folgenden Schritte aus:

- 1. Erstellen Sie eine VolumeSnapshotKlasse, die dann zum Erstellen eines VolumeSnapshots verwendet werden kann. Navigieren Sie zu Storage > VolumeSnapshotClasses und klicken Sie auf Create VolumeSnapshotClass.
- 2. Geben Sie den Namen der Snapshot-Klasse ein, geben Sie csi.trident.netapp.io für den Treiber ein, und klicken Sie auf Erstellen.

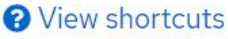

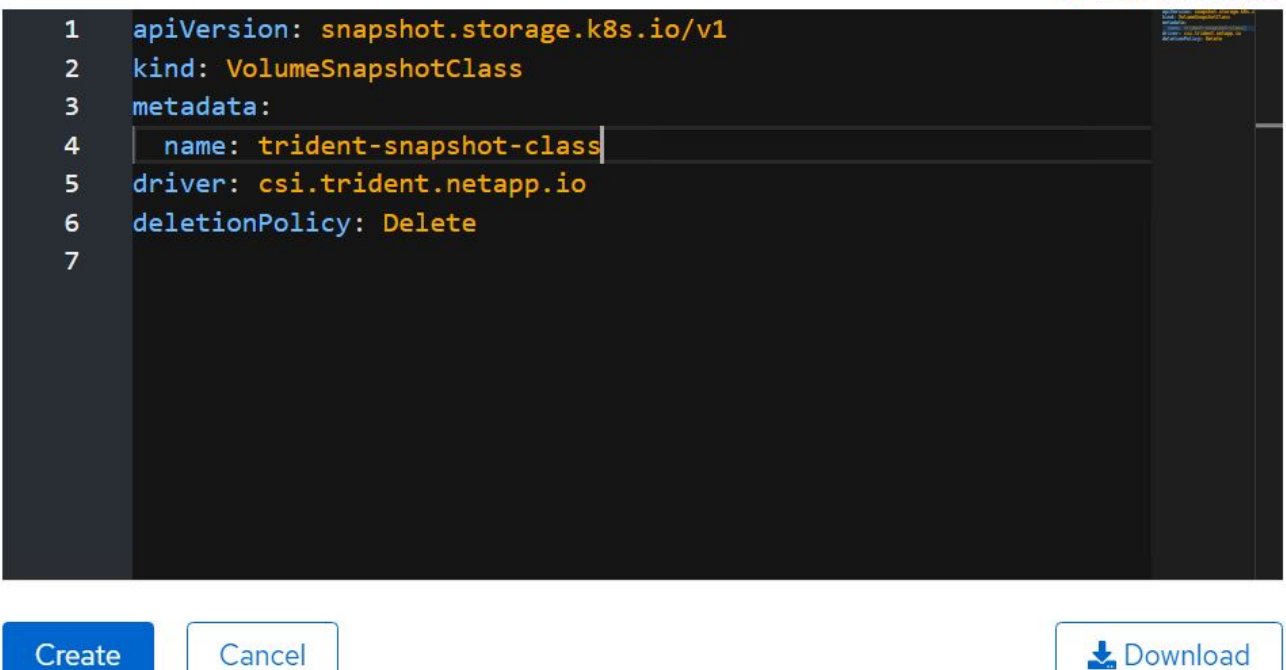

- 3. Identifizieren Sie die PVC, die an die Quell-VM angeschlossen ist, und erstellen Sie dann einen Snapshot dieser PVC. Navigieren Sie zu Storage > VolumeSnapshots Und klicken Sie auf VolumeSnapshots erstellen.
- 4. Wählen Sie das PVC aus, für das Sie den Snapshot erstellen möchten, geben Sie den Namen des Snapshots ein oder übernehmen Sie den Standardwert, und wählen Sie die entsprechende VolumeSnapshotClass aus. Klicken Sie dann auf Erstellen.

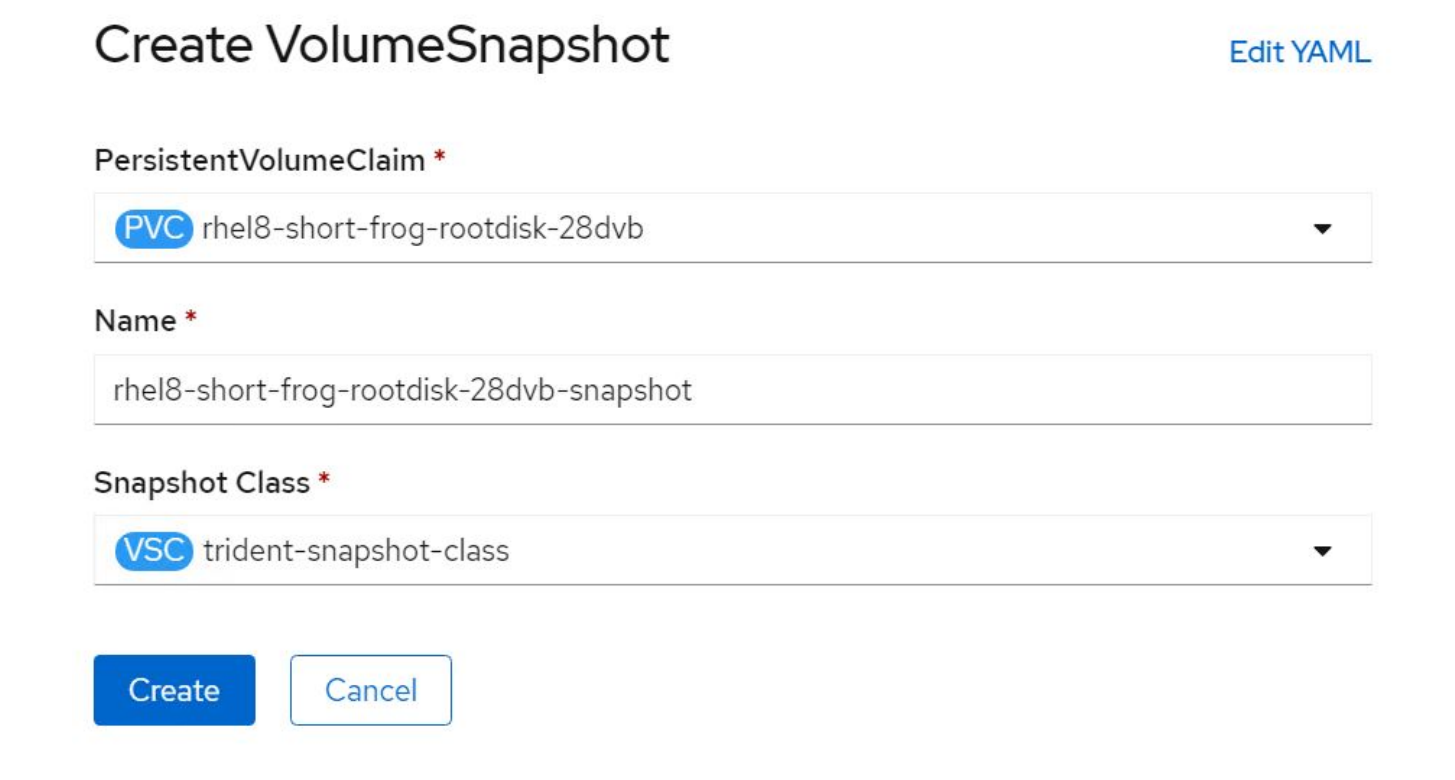

5. Dadurch wird die Momentaufnahme des PVC zu diesem Zeitpunkt erstellt.

#### **Erstellen Sie aus dem Snapshot eine neue VM**

- 1. Stellen Sie zuerst den Snapshot in einer neuen PVC wieder her. Navigieren Sie zu "Storage" > "VolumeSnapshots", klicken Sie auf die Ellipsen neben dem Snapshot, den Sie wiederherstellen möchten, und klicken Sie auf "als neues PVC wiederherstellen".
- 2. Geben Sie die Details des neuen PVC ein, und klicken Sie auf Wiederherstellen. Dadurch wird ein neues PVC erzeugt.

# Restore as new PVC

When restore action for snapshot rhel8-short-frog-rootdisk-28dvb-snapshot is finished a new crash-consistent PVC copy will be created.

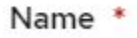

rhel8-short-froq-rootdisk-28dvb-snapshot-restore

### Storage Class \*

**SC** basic

### Access Mode \*

○ Single User (RWO) ● Shared Access (RWX) ○ Read Only (ROX)

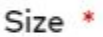

20 GiB

VolumeSnapshot details

Created at May 21, 12:46 am

**Status** 

Ready

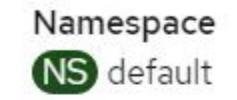

**API** version snapshot.storage.k8s.io/v1

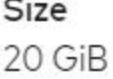

 $\Delta$ 

3. Erstellen Sie dann eine neue VM aus diesem PVC. Navigieren Sie zu Workloads > Virtualisierung > Virtuelle Maschinen, und klicken Sie auf Erstellen > mit YAML.

4. Geben Sie im Abschnitt Spec > Template > spec > Volumes das neue PVC an, das aus Snapshot erstellt wurde, anstatt von der Container-Festplatte aus. Geben Sie alle anderen Details für die neue VM nach Ihren Anforderungen an.

```
- name: rootdisk
   persistentVolumeClaim:
      claimName: rhel8-short-frog-rootdisk-28dvb-snapshot-restore
```
- 5. Klicken Sie auf Erstellen, um die neue VM zu erstellen.
- 6. Nachdem die VM erfolgreich erstellt wurde, können Sie auf die neue VM zugreifen und diese überprüfen, ob sie denselben Status hat wie die VM, deren PVC zum Zeitpunkt der Snapshot-Erstellung verwendet wurde.

### **Workflows: Red hat OpenShift Virtualisierung mit NetApp ONTAP**

#### **Migration der VM von VMware zu OpenShift-Virtualisierung mithilfe des Migration Toolkit für Virtualisierung**

In diesem Abschnitt erfahren Sie, wie Sie mithilfe des Migration Toolkit for Virtualization (MTV) Virtual Machines von VMware auf OpenShift-Virtualisierung migrieren, die auf der OpenShift-Container-Plattform ausgeführt und mithilfe von Astra Trident in NetApp ONTAP-Storage integriert wird.

Das folgende Video zeigt eine Demonstration der Migration einer RHEL VM von VMware zur OpenShift-Virtualisierung mit ontap-san für persistenten Storage.

#### [Mit Red hat MTV VMs zu OpenShift-Virtualisierung mit NetApp ONTAP-Speicher migrieren](https://netapp.hosted.panopto.com/Panopto/Pages/Embed.aspx?id=bac58645-dd75-4e92-b5fe-b12b015dc199)

Das folgende Diagramm zeigt eine allgemeine Ansicht der Migration einer VM von VMware zu Red hat OpenShift Virtualization.

### **Migration of VM from VMware to OpenShift Virtualization**

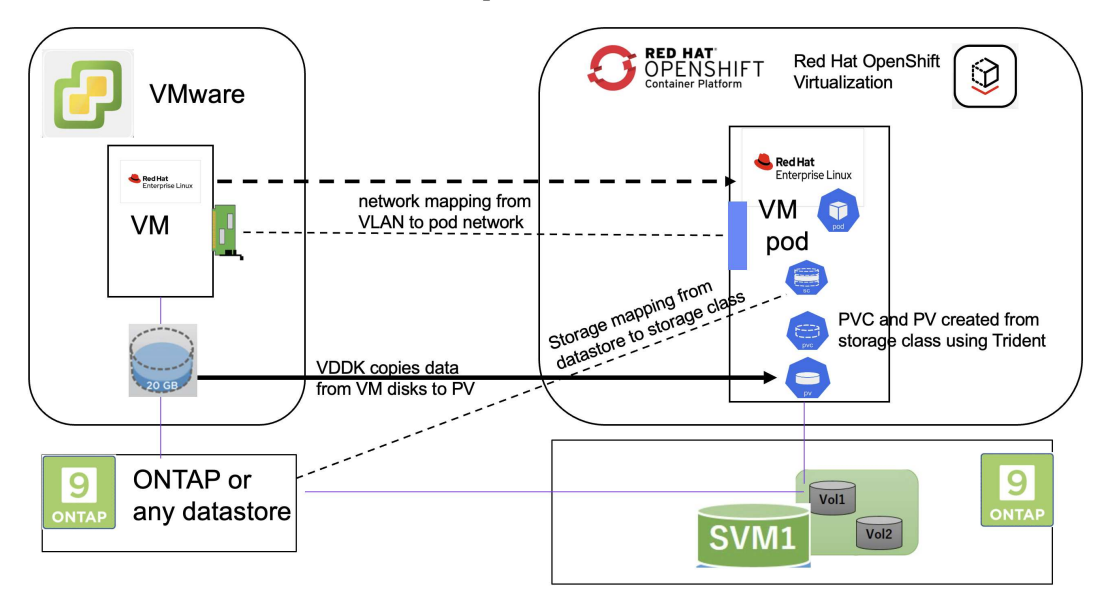

#### **Auf VMware**

- Eine RHEL 9-VM mit RHEL 9.3 mit den folgenden Konfigurationen wurde installiert:
	- CPU: 2, Arbeitsspeicher: 20 GB, Festplatte: 20 GB
	- Benutzeranmeldeinformationen: Root-Benutzer und Anmeldedaten des Admin-Benutzers
- Nachdem die VM bereit war, wurde der postgresql-Server installiert.
	- postgresql-Server wurde gestartet und aktiviert, um beim Booten zu starten

```
systemctl start postgresql.service`
systemctl enable postgresql.service
The above command ensures that the server can start in the VM in
OpenShift Virtualization after migration
```
◦ Es wurden 2 Datenbanken, 1 Tabelle und 1 Zeile in der Tabelle hinzugefügt. Siehe ["Hier"](https://access.redhat.com/documentation/fr-fr/red_hat_enterprise_linux/9/html/configuring_and_using_database_servers/installing-postgresql_using-postgresql) Anweisungen zum Installieren von postgresql-Servern auf RHEL und zum Erstellen von Datenbank- und Tabelleneinträgen.

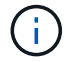

Stellen Sie sicher, dass Sie den postgresql-Server starten und den Dienst beim Booten starten.

#### **Auf OpenShift Cluster**

Die folgenden Installationen wurden vor der Installation von MTV abgeschlossen:

- OpenShift Cluster 4.13.34
- ["Astra Trident 23.10"](https://docs.netapp.com/us-en/trident/trident-get-started/kubernetes-deploy.html)
- Multipath auf den Cluster-Knoten mit aktivierter iSCSI-Funktion (für ontap-san Storage-Klasse). Informationen zum Erstellen eines Daemon-Satzes, der iSCSI auf jedem Knoten im Cluster aktiviert, finden Sie im bereitgestellten yaml.
- Trident Back-End- und Storage-Klasse für ONTAP SAN mit iSCSI Siehe die bereitgestellten yaml-Dateien für das dreigesichtige Backend und die Speicherklasse.
- ["OpenShift Virtualisierung"](https://docs.openshift.com/container-platform/4.13/virt/install/installing-virt-web.html)

Um iscsi und Multipath auf den OpenShift-Cluster-Knoten zu installieren, verwenden Sie die unten angegebene yaml-Datei **Cluster-Knoten für iSCSI vorbereiten**

```
apiVersion: apps/v1
kind: DaemonSet
metadata:
    namespace: trident
    name: trident-iscsi-init
    labels:
      name: trident-iscsi-init
spec:
```

```
  selector:
      matchLabels:
        name: trident-iscsi-init
    template:
      metadata:
        labels:
          name: trident-iscsi-init
      spec:
        hostNetwork: true
        serviceAccount: trident-node-linux
        initContainers:
        - name: init-node
          command:
            - nsenter
          - --mount=/proc/1/ns/mnt
          - -  - sh
          - -cargs: ["$(STARTUP SCRIPT)"]
          image: alpine:3.7
          env:
        - name: STARTUP SCRIPT
            value: |
               #! /bin/bash
             sudo yum install -y lsscsi iscsi-initiator-utils sg3 utils
device-mapper-multipath
               rpm -q iscsi-initiator-utils
             sudo sed -i 's/^\(node.session.scan\).*/\1 = manual/'
/etc/iscsi/iscsid.conf
               cat /etc/iscsi/initiatorname.iscsi
             sudo mpathconf --enable --with multipathd y --find multipaths
n
               sudo systemctl enable --now iscsid multipathd
             sudo systemctl enable --now iscsi
           securityContext:
            privileged: true
        hostPID: true
        containers:
        - name: wait
          image: k8s.gcr.io/pause:3.1
        hostPID: true
        hostNetwork: true
        tolerations:
        - effect: NoSchedule
          key: node-role.kubernetes.io/master
    updateStrategy:
```
Verwenden Sie die folgende yaml-Datei, um die dreigesichte Backend-Konfiguration für die Verwendung von ONTAP-san-Speicher zu erstellen **Trident Backend für iSCSI**

```
apiVersion: v1
kind: Secret
metadata:
    name: backend-tbc-ontap-san-secret
type: Opaque
stringData:
  username: <username>
  password: <password>
---
apiVersion: trident.netapp.io/v1
kind: TridentBackendConfig
metadata:
   name: ontap-san
spec:
   version: 1
    storageDriverName: ontap-san
  managementLIF: < management LIF>
    backendName: ontap-san
    svm: <SVM name>
    credentials:
      name: backend-tbc-ontap-san-secret
```
Verwenden Sie die folgende yaml-Datei, um eine dreilagige Konfiguration für die Verwendung von ONTAP-san-Speicher zu erstellen **Trident Storage-Klasse für iSCSI**

```
apiVersion: storage.k8s.io/v1
kind: StorageClass
metadata:
    name: ontap-san
provisioner: csi.trident.netapp.io
parameters:
    backendType: "ontap-san"
   media: "ssd"
    provisioningType: "thin"
    snapshots: "true"
allowVolumeExpansion: true
```
#### **Installieren Sie MTV**

Jetzt können Sie das Migration Toolkit for Virtualization (MTV) installieren. Beachten Sie die mitgelieferten Anweisungen ["Hier"](https://access.redhat.com/documentation/en-us/migration_toolkit_for_virtualization/2.5/html/installing_and_using_the_migration_toolkit_for_virtualization/installing-the-operator) Für Hilfe bei der Installation.

Die Benutzeroberfläche des Migration Toolkit for Virtualization (MTV) ist in die OpenShift-Webkonsole integriert.

Sie können sich darauf beziehen ["Hier"](https://access.redhat.com/documentation/en-us/migration_toolkit_for_virtualization/2.5/html/installing_and_using_the_migration_toolkit_for_virtualization/migrating-vms-web-console#mtv-ui_mtv) So verwenden Sie die Benutzeroberfläche für verschiedene Aufgaben.

#### **Quellanbieter Erstellen**

Um die RHEL VM von VMware auf OpenShift Virtualization zu migrieren, müssen Sie zunächst den Quellanbieter für VMware erstellen. Beachten Sie die Anweisungen ["Hier"](https://access.redhat.com/documentation/en-us/migration_toolkit_for_virtualization/2.5/html/installing_and_using_the_migration_toolkit_for_virtualization/migrating-vms-web-console#adding-providers) Um den Quellanbieter zu erstellen.

Um Ihren VMware-Quellanbieter zu erstellen, benötigen Sie Folgendes:

- VCenter-url
- VCenter-Anmeldedaten
- Fingerabdruck des vCenter-Servers
- VDDK-Bild in einem Repository

Beispiel für die Erstellung eines Quellanbieters:

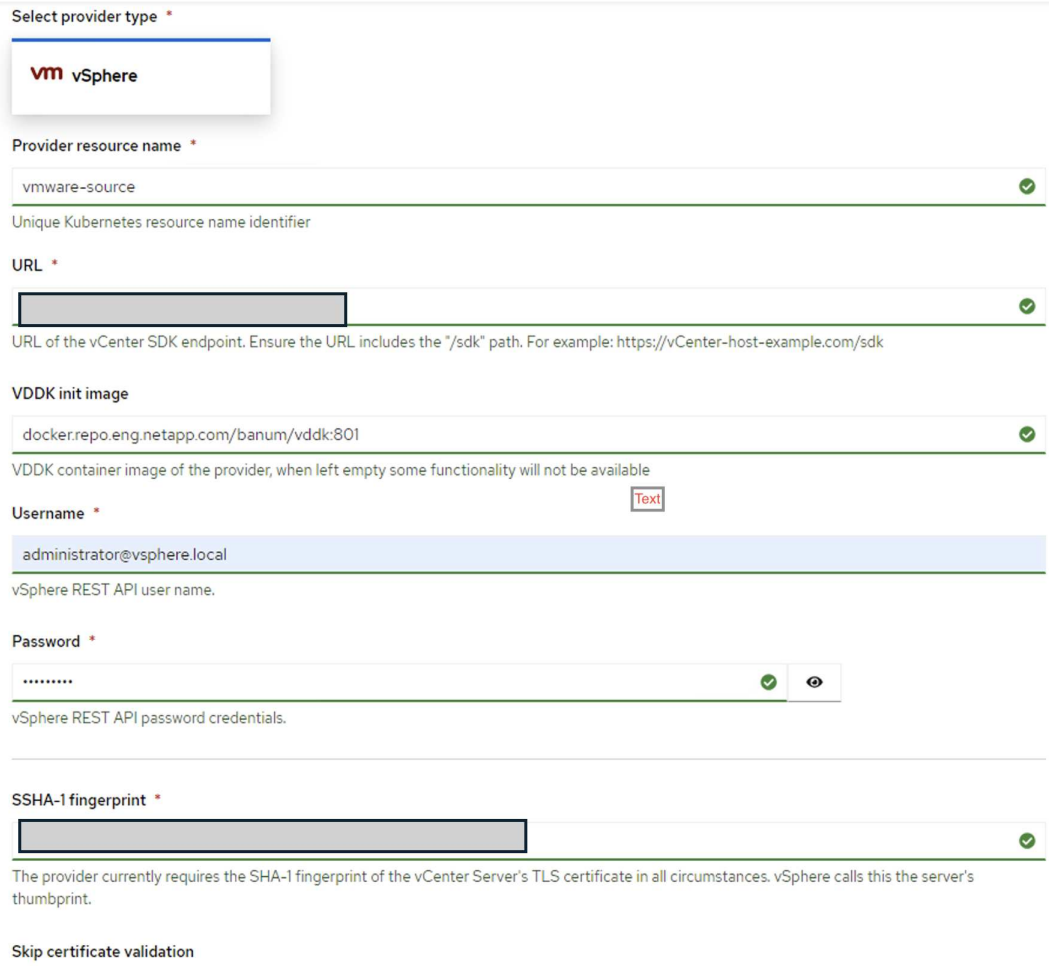

 $(i)$ 

ø

Das Migration Toolkit for Virtualization (MTV) verwendet das VMware Virtual Disk Development Kit (VDDK) SDK zur Beschleunigung der Übertragung virtueller Laufwerke von VMware vSphere. Daher wird dringend empfohlen, ein VDDK-Bild zu erstellen, obwohl dies optional ist. Um diese Funktion zu nutzen, laden Sie das VMware Virtual Disk Development Kit (VDDK) herunter, erstellen ein VDDK-Image und schieben das VDDK-Image in Ihre Bildregistrierung.

Befolgen Sie die Anweisungen ["Hier"](https://access.redhat.com/documentation/en-us/migration_toolkit_for_virtualization/2.5/html/installing_and_using_the_migration_toolkit_for_virtualization/prerequisites#creating-vddk-image_mtv) So erstellen und verschieben Sie das VDDK-Image in eine Registrierung, auf die über den OpenShift-Cluster zugegriffen werden kann.

#### **Zielanbieter erstellen**

Der Host-Cluster wird automatisch hinzugefügt, da der OpenShift-Virtualisierungsanbieter der Quellanbieter ist.

#### **Migrationsplan Erstellen**

Befolgen Sie die Anweisungen ["Hier"](https://access.redhat.com/documentation/en-us/migration_toolkit_for_virtualization/2.5/html/installing_and_using_the_migration_toolkit_for_virtualization/migrating-vms-web-console#creating-migration-plan_mtv) Um einen Migrationsplan zu erstellen.

Wenn Sie einen Plan erstellen, müssen Sie Folgendes erstellen, falls noch nicht erstellt:

- Eine Netzwerkzuordnung, um das Quellnetzwerk dem Zielnetzwerk zuzuordnen.
- Eine Speicherzuordnung, um den Quell-Datastore der Ziel-Storage-Klasse zuzuordnen. Hierfür können Sie sich für eine ontap-san-Storage-Klasse entscheiden. Sobald der Migrationsplan erstellt ist, sollte der Status des Plans **Ready** anzeigen und Sie sollten nun **Start** des Plans haben.

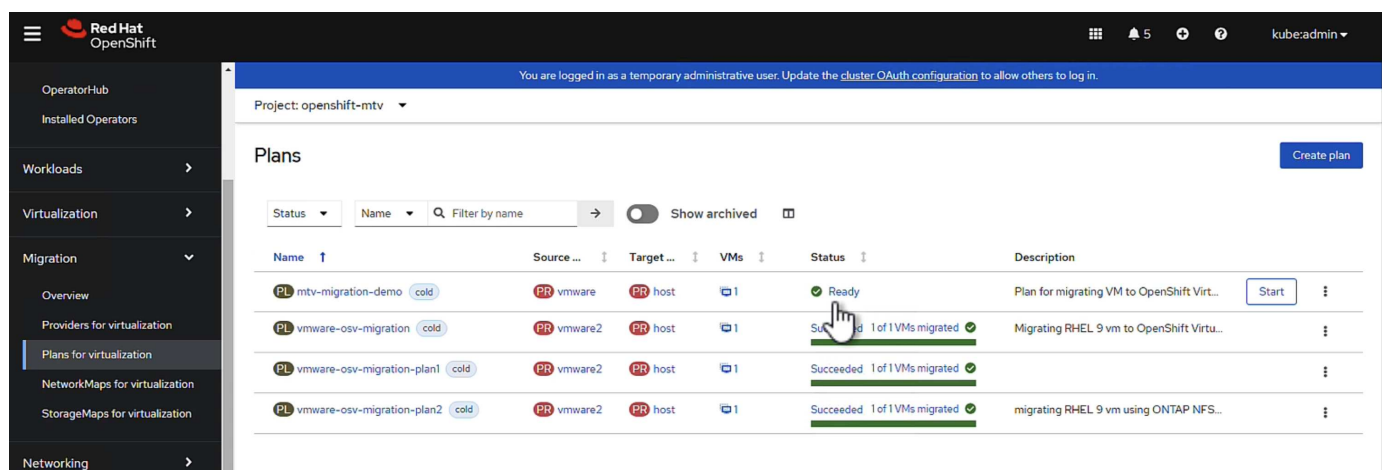

Durch Klicken auf **Start** wird eine Reihe von Schritten durchlaufen, um die Migration der VM abzuschließen.

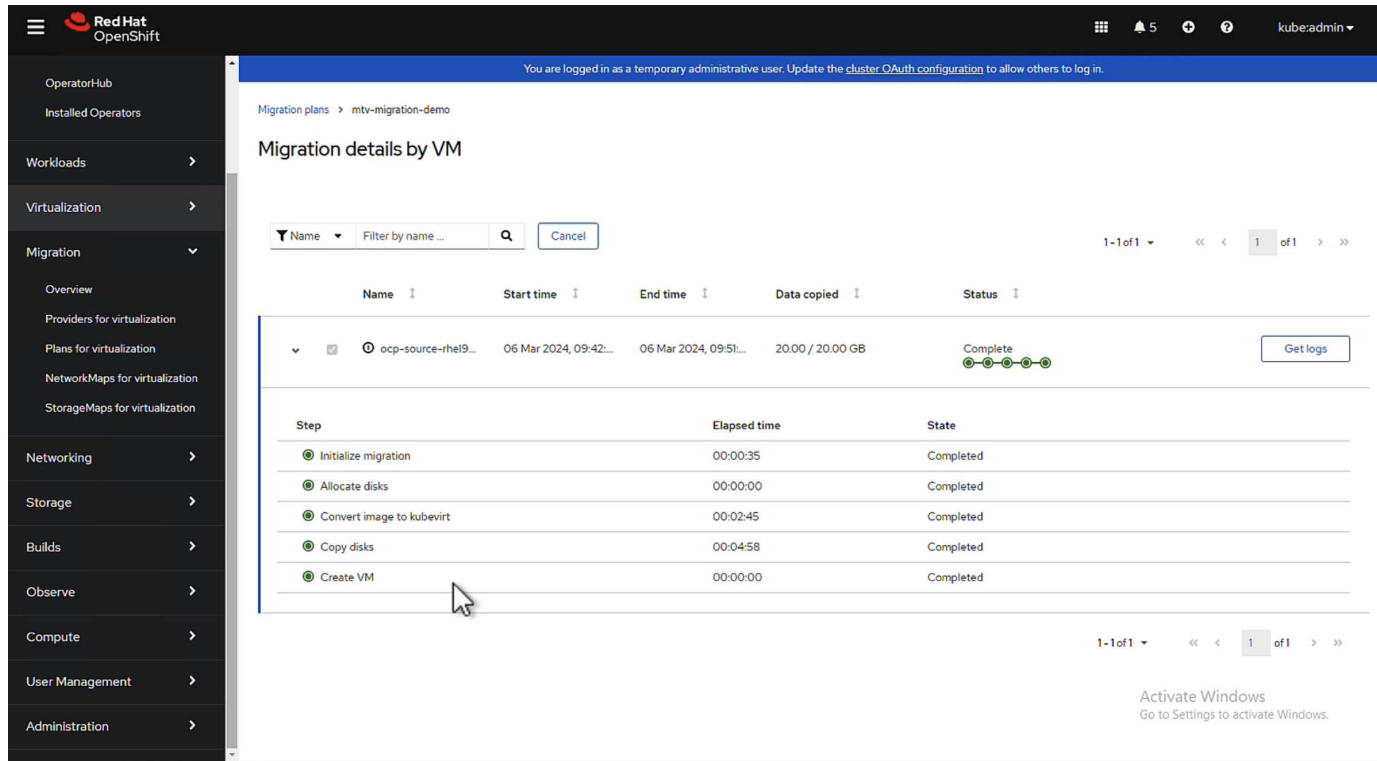

Wenn alle Schritte abgeschlossen sind, können Sie die migrierten VMs sehen, indem Sie im Navigationsmenü auf der linken Seite unter **Virtualisierung** auf **virtuelle Maschinen** klicken. Anweisungen für den Zugriff auf die virtuellen Maschinen werden bereitgestellt ["Hier".](https://docs.openshift.com/container-platform/4.13/virt/virtual_machines/virt-accessing-vm-consoles.html)

Sie können sich bei der virtuellen Maschine anmelden und den Inhalt der posgresql-Datenbanken überprüfen. Die Datenbanken, Tabellen und die Einträge in der Tabelle sollten identisch sein mit denen, die auf der Quell-VM erstellt wurden.

#### **Copyright-Informationen**

Copyright © 2024 NetApp. Alle Rechte vorbehalten. Gedruckt in den USA. Dieses urheberrechtlich geschützte Dokument darf ohne die vorherige schriftliche Genehmigung des Urheberrechtsinhabers in keiner Form und durch keine Mittel – weder grafische noch elektronische oder mechanische, einschließlich Fotokopieren, Aufnehmen oder Speichern in einem elektronischen Abrufsystem – auch nicht in Teilen, vervielfältigt werden.

Software, die von urheberrechtlich geschütztem NetApp Material abgeleitet wird, unterliegt der folgenden Lizenz und dem folgenden Haftungsausschluss:

DIE VORLIEGENDE SOFTWARE WIRD IN DER VORLIEGENDEN FORM VON NETAPP ZUR VERFÜGUNG GESTELLT, D. H. OHNE JEGLICHE EXPLIZITE ODER IMPLIZITE GEWÄHRLEISTUNG, EINSCHLIESSLICH, JEDOCH NICHT BESCHRÄNKT AUF DIE STILLSCHWEIGENDE GEWÄHRLEISTUNG DER MARKTGÄNGIGKEIT UND EIGNUNG FÜR EINEN BESTIMMTEN ZWECK, DIE HIERMIT AUSGESCHLOSSEN WERDEN. NETAPP ÜBERNIMMT KEINERLEI HAFTUNG FÜR DIREKTE, INDIREKTE, ZUFÄLLIGE, BESONDERE, BEISPIELHAFTE SCHÄDEN ODER FOLGESCHÄDEN (EINSCHLIESSLICH, JEDOCH NICHT BESCHRÄNKT AUF DIE BESCHAFFUNG VON ERSATZWAREN ODER -DIENSTLEISTUNGEN, NUTZUNGS-, DATEN- ODER GEWINNVERLUSTE ODER UNTERBRECHUNG DES GESCHÄFTSBETRIEBS), UNABHÄNGIG DAVON, WIE SIE VERURSACHT WURDEN UND AUF WELCHER HAFTUNGSTHEORIE SIE BERUHEN, OB AUS VERTRAGLICH FESTGELEGTER HAFTUNG, VERSCHULDENSUNABHÄNGIGER HAFTUNG ODER DELIKTSHAFTUNG (EINSCHLIESSLICH FAHRLÄSSIGKEIT ODER AUF ANDEREM WEGE), DIE IN IRGENDEINER WEISE AUS DER NUTZUNG DIESER SOFTWARE RESULTIEREN, SELBST WENN AUF DIE MÖGLICHKEIT DERARTIGER SCHÄDEN HINGEWIESEN WURDE.

NetApp behält sich das Recht vor, die hierin beschriebenen Produkte jederzeit und ohne Vorankündigung zu ändern. NetApp übernimmt keine Verantwortung oder Haftung, die sich aus der Verwendung der hier beschriebenen Produkte ergibt, es sei denn, NetApp hat dem ausdrücklich in schriftlicher Form zugestimmt. Die Verwendung oder der Erwerb dieses Produkts stellt keine Lizenzierung im Rahmen eines Patentrechts, Markenrechts oder eines anderen Rechts an geistigem Eigentum von NetApp dar.

Das in diesem Dokument beschriebene Produkt kann durch ein oder mehrere US-amerikanische Patente, ausländische Patente oder anhängige Patentanmeldungen geschützt sein.

ERLÄUTERUNG ZU "RESTRICTED RIGHTS": Nutzung, Vervielfältigung oder Offenlegung durch die US-Regierung unterliegt den Einschränkungen gemäß Unterabschnitt (b)(3) der Klausel "Rights in Technical Data – Noncommercial Items" in DFARS 252.227-7013 (Februar 2014) und FAR 52.227-19 (Dezember 2007).

Die hierin enthaltenen Daten beziehen sich auf ein kommerzielles Produkt und/oder einen kommerziellen Service (wie in FAR 2.101 definiert) und sind Eigentum von NetApp, Inc. Alle technischen Daten und die Computersoftware von NetApp, die unter diesem Vertrag bereitgestellt werden, sind gewerblicher Natur und wurden ausschließlich unter Verwendung privater Mittel entwickelt. Die US-Regierung besitzt eine nicht ausschließliche, nicht übertragbare, nicht unterlizenzierbare, weltweite, limitierte unwiderrufliche Lizenz zur Nutzung der Daten nur in Verbindung mit und zur Unterstützung des Vertrags der US-Regierung, unter dem die Daten bereitgestellt wurden. Sofern in den vorliegenden Bedingungen nicht anders angegeben, dürfen die Daten ohne vorherige schriftliche Genehmigung von NetApp, Inc. nicht verwendet, offengelegt, vervielfältigt, geändert, aufgeführt oder angezeigt werden. Die Lizenzrechte der US-Regierung für das US-Verteidigungsministerium sind auf die in DFARS-Klausel 252.227-7015(b) (Februar 2014) genannten Rechte beschränkt.

#### **Markeninformationen**

NETAPP, das NETAPP Logo und die unter [http://www.netapp.com/TM](http://www.netapp.com/TM\) aufgeführten Marken sind Marken von NetApp, Inc. Andere Firmen und Produktnamen können Marken der jeweiligen Eigentümer sein.